D-Link VisualStream™ 330K Pixel PC Camera

# **Manual**

Ver. 3.00

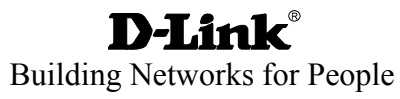

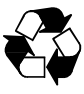

RECYCLABLE

# **Contents**

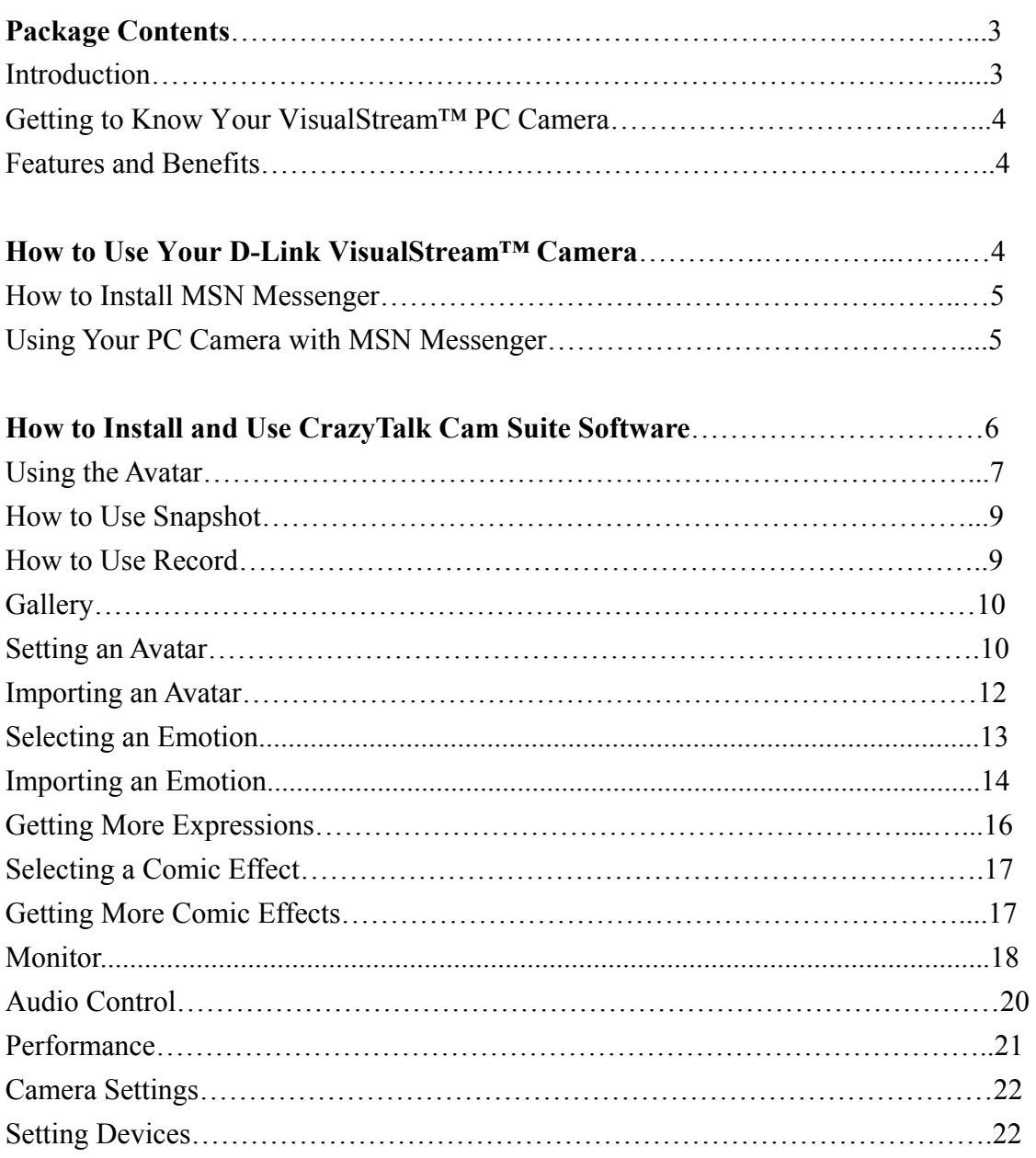

### **Package Contents**

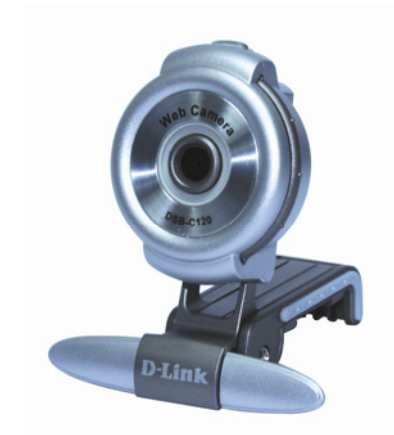

### **Contents of Package**

- z D-Link DSB-C320 330K Pixel PC Camera
- $\bullet$  USB 1.1 Cable
- CD-ROM (containing Drivers, Installation Guide, Manual, Application Software and Warranty)
- **•** D-Link Quick Installation Guide

If any of the above items are missing, please contact your reseller.

# **System Requirements**

- Pentium III 500 MHz, Celeron, AMD Athlon processor, or higher
- 64MB RAM (or minimum OS requirement whichever is higher)
- $\bullet$  Microsoft Windows Vista/XP/2000/98/ME
- Microsoft DirectX 9.0 or higher
- Update Service Pack
- 200MB free hard drive space
- $\bullet$  CD-ROM drive
- $\bullet$  USB Port (USB specification version 1.1)
- 24Bit color display adapter
- Windows compatible sound card and speakers (full duplex sound card recommended)

### **Introduction**

The DSB-C320 PC Camera is a complete audiovisual solution for all of your e-communications. Talk to your family, friends, and colleagues face-to-face over the Internet, create videos, digital photo albums, and more, all the software needed to start creating digital content and enabling video communication is included. This manual will guide you through the features of your new PC Camera and provides step by step instructions for getting you started with the bundled CrazyTalk Cam Suite Software.

# **Getting To Know Your VisualStream™ PC Camera**

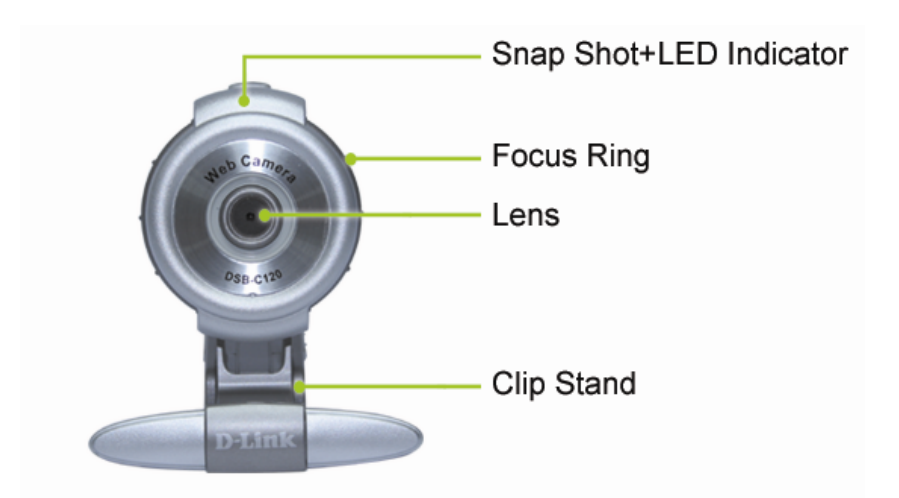

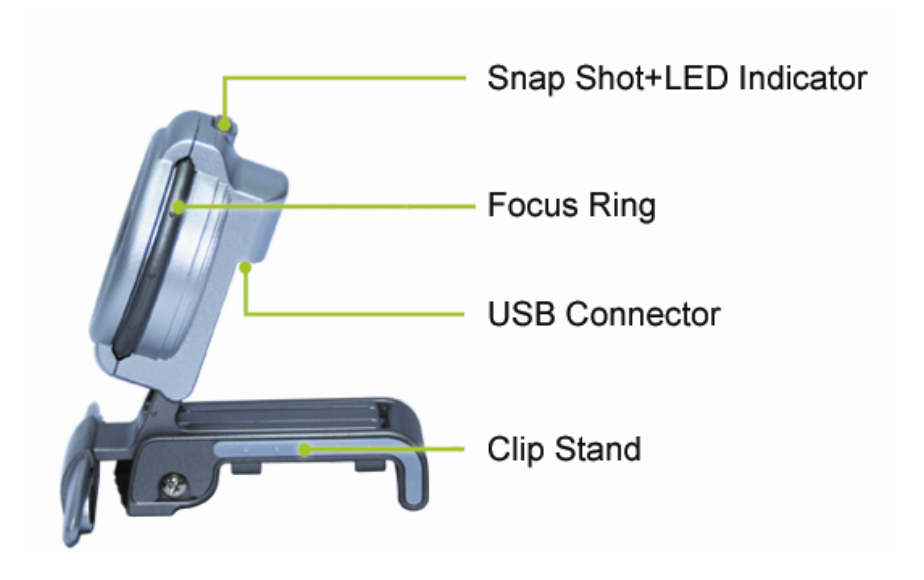

### **Features and Benefits**

- $\bullet$  Resolution 648x480 Pixels
- **•** Snapshot Button For Easy Still Image Capture
- Versatile Clip Base Design For Notebook and Desktop PC
- z CrazyTalk Cam Suite Software Included

# **How to Use Your D-Link VisualStream™ Camera**

After installing the DSB-C320 driver into your computer, open up the **AMCap.**exe program in your startup menu.

- z Scroll on the **Options** button located in the startup toolbar and click **Video Capture Filter.**  Once opened, click on the **Stream Property** tab.
- z Choose the mode of "50Hz" or "60Hz" according to your power source environment or video output signal system to avoid the blurry image.

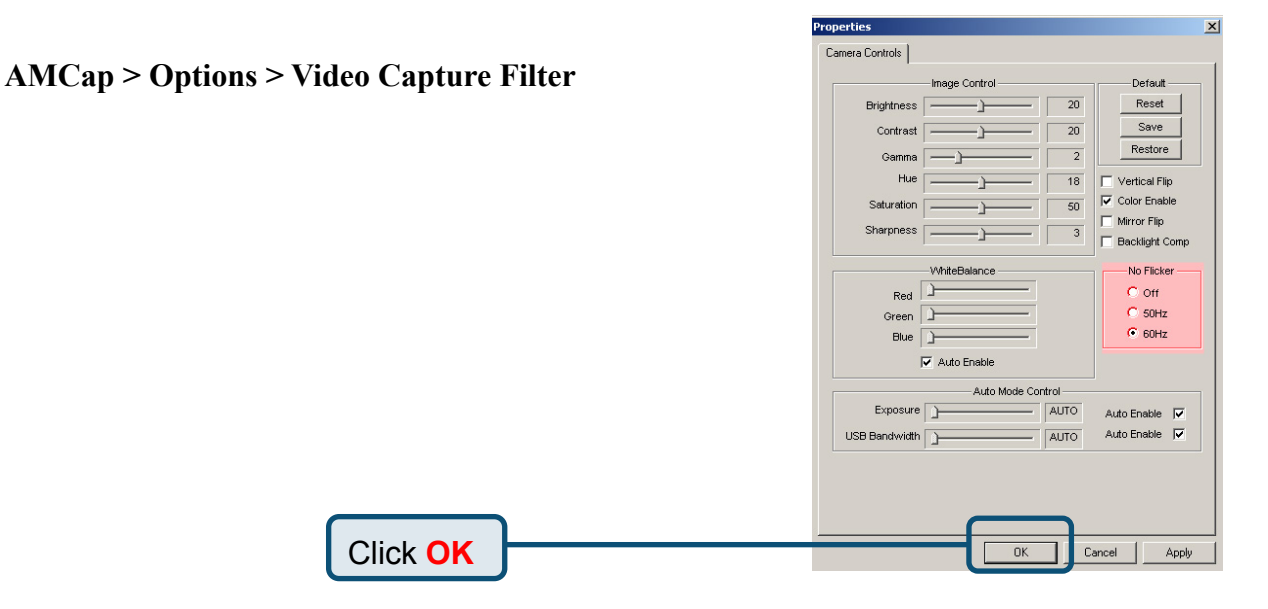

- Manually turn the focus ring to adjust the image.
- Press the snapshot button to capture a single frame.

### **How to Install MSN Messenger**

*Note:* **The DSB-C120 is compatible with most instant messenger applications, however, these segments are an example for your reference.** 

Please log on to http://messenger.msn.com to download.

### **Using Your PC Camera with MSN Messenger**

# **For Windows 98Second Edition/Me/2000 Users**

- Plug the PC camera into your PC using the USB cord.
- Click *Messenger* to go to the main screen. You are now ready to have a video conversation with MSN Messenger.

# **For Windows XP Users**

- Plug the PC camera into your PC using the USB cord.
- z Click *Messenger* to go to the main screen, click **Actions,** click **Start a Video Conversation**  and you are ready to have a Video Conversation with Messenger.
- If you need more information or instructions on how to use a specific feature or tool, click the **"Help"** button in the upper right-hand corner of the screen.

### **How to Install CrazyTalk Cam Suite Software**

- Insert the provided D-Link CD-ROM into your CD drive. Setup will automatically begin, prompting you through the steps to install your video and photo software.
- You may enter the selection for the destination folder, the Start menu, Programs group and other setup options. The setup process will copy the applications to the destination folder.

*Note:* **If Windows auto-run feature has been turned off on your computer, you will need to start the Setup.exe application on the software CD.** 

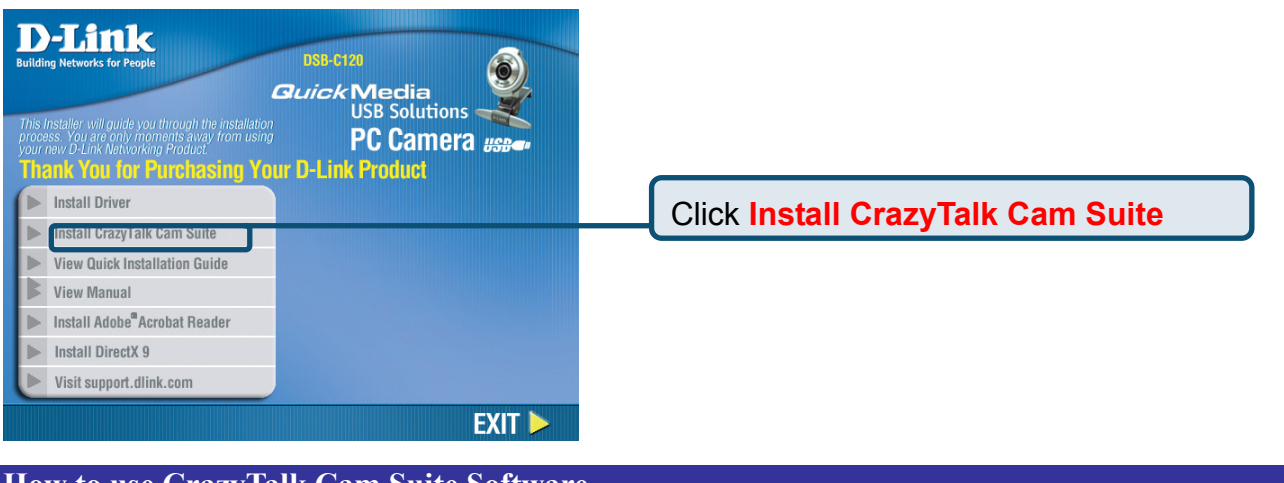

**How to use CrazyTalk Cam Suite Software** 

**CrazyTalk Cam Suite** is an animated messaging tool that features customizable emotive facial animations to provide a fun alternative for conventional video chatting on instant-messaging applications.

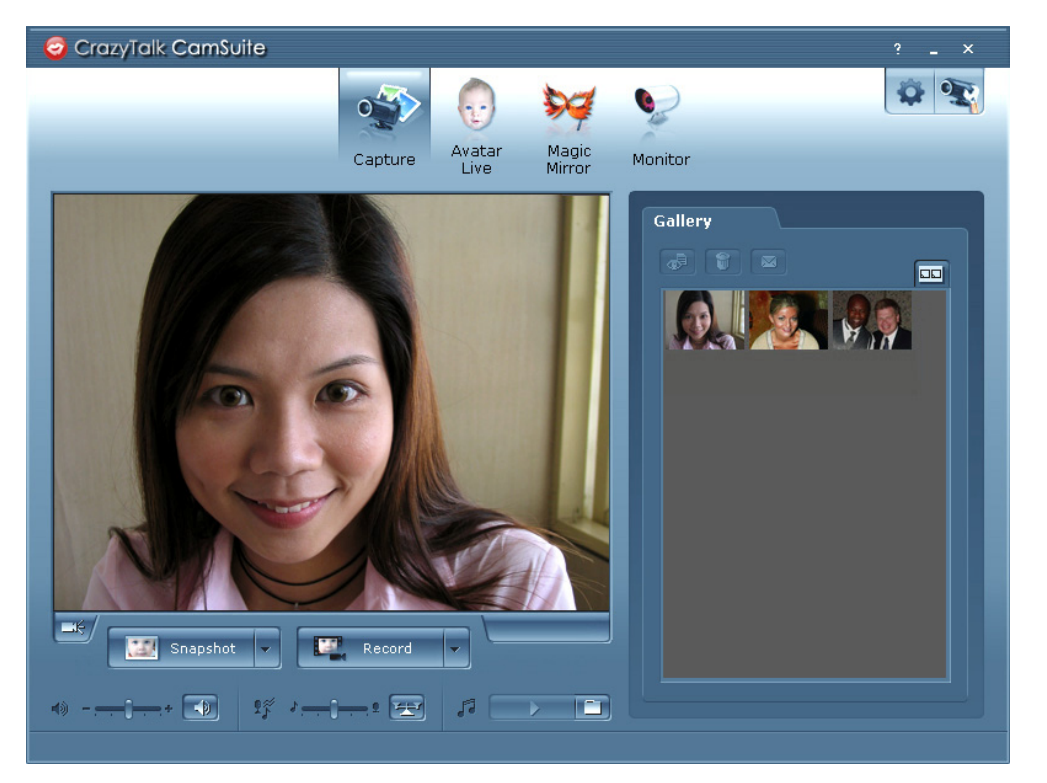

Refer to the following steps to quickly start using **Cam Suite** in your instant-messaging video conference. For more details on how to use each feature of **Cam Suite**, refer to the latter segments of this manual or our online help.

- If you have an instant-messaging application installed on your OS, please manually change the audio/video devices.
- z In the program's **Capture** mode, you may click the **Snapshot** or **Record** button to capture and share images or record videos of yourself from your webcam.

### **Using the Avatar**

- You may apply the features in the **Avatar Live** tab.
- z Check the **Avatar** checkbox to switch from **Real Camera** mode to **Avatar** mode. It also enables any **Avatar** or **Emotion** to be applied. Check the **Avatar** window and select an avatar icon. You will see your selected icon appear in the preview window.

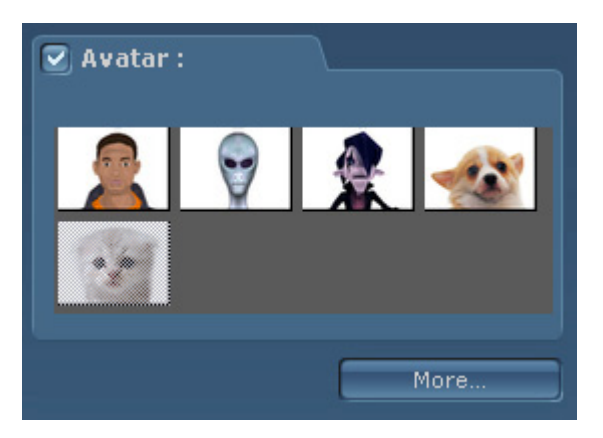

**Avatar** shows the default avatar icons provided by **Cam Suite** as well as any that are imported. Click to select an icon, which will be displayed in the preview window. If you are in a video session, your partner will be able to see the icon and the animation – even if your partner does not have **Cam Suite** installed on their messenger service.

- z Click an emotion icon to preview the avatar video. You can also initiate a video call, and see the avatar video display in your messenger video window.
- z Click to select an emotion from the **Emotion** tab.

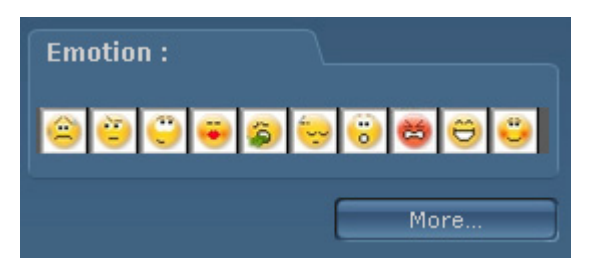

Emotions offer a wide range of emotive expressions such as happy, sad, surprised, scared, angry, crying faces and many more. Click on an emotion icon to apply one to your avatar

along with a sound effect. If you are using video conference, the lip sync and emotive animations are both visible to your conferencing partner.

- z Alternatively, you can utilize your own face by applying different effects in the **Magic Mirror** tab.
- Click on one of the expressions to apply to your face. The expression can then be previewed in both the **Magic Mirror** window and your messenger conference window.
- The expression library provides a number of expressions such as alien, bull, young, thin, sad and more. You may switch your expression anytime according to the subject of your conversation.
- Drag the **Strength** slider to increase or decrease the strength of your expression. A single expression can generate different aspects.

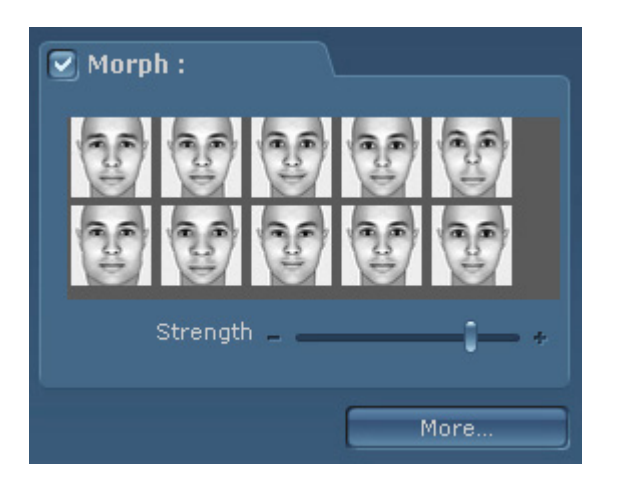

z You may optionally click on the **Effect** templates to give a sudden impact to your partner during the video session. The comic library contains fire, thunder rain, sweat, and other effects. Click one of the comic effects to instantly display the item on your face in the preview window.

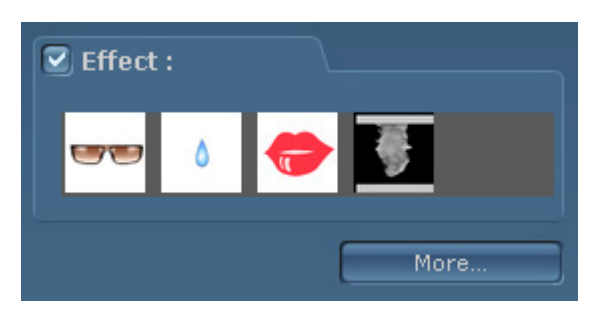

- 1. Plug in a microphone and your avatar can lip-sync whatever you say instantly.
- 2. Click the **Monitor** tab and you will be able to record movements that's visible to the webcam.

3. You are now ready to use a wide range of animated expressions along with your video avatar on your instant-messaging applications. Refer to the other parts of this Online Help for more information about **Cam Suite**.

#### **How to use Snapshot**

- z Click the **Snapshot Settings** button.
- z You may adjust the image resolution in the **Resolution** drop down list.
- z Click the **Snapshot** button to shoot your image. A preview window pops automatically for you to view the result. For timed snapshots, check the **Delay Shooting** (3 seconds) box to have a 3-second countdown before capture.
- The image will then be stored to the **Cam Suite Gallery Path.**
- You can click the button to switch your camera on or off for your convenience.
- The auto zoom function will be unavailable when taking a snapshot.

### **How to Use Record**

- *Click the <b>Record Settings* button.
- z You may adjust the video resolution in the **Resolution** drop down list.
- **•** Set the recording duration in the **Record Time Limit** drop down list.
- **•** Check the **Record Audio** box to record audio into your video.
- z Click the **Record** button to start recording video. When clicking the **Stop** button a preview window will automatically pop up to view your recording.
- **•** The video will be stored into the **Cam Suite Gallery Path.**
- The **auto zoom** function will be unavailable when recording.

# **Gallery**

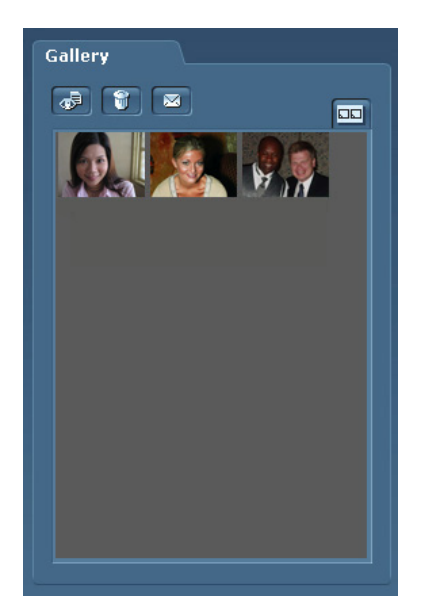

- The Gallery window displays all the images and video files in the **Cam Suite Gallery Path.**
- The **Gallery** also provides tools to view, delete, and email the files.
- View mode: Toggles between Thumbnail and List mode.

# **Setting an Avatar**

**Cam Suite** enables you to select a customized image created by **CrazyTalk** and use it as your avatar during instant messaging and video conferences.

**•** Check the box located in the **Avatar** tab to use a selected avatar when having a video conference with your partners, un-checking the box will allow you to use your own image captured by your PC cam.

When selecting an avatar your selected avatar will appear in the preview window. If you are in a video conference, you will see the selected avatar displayed on your messenger application.

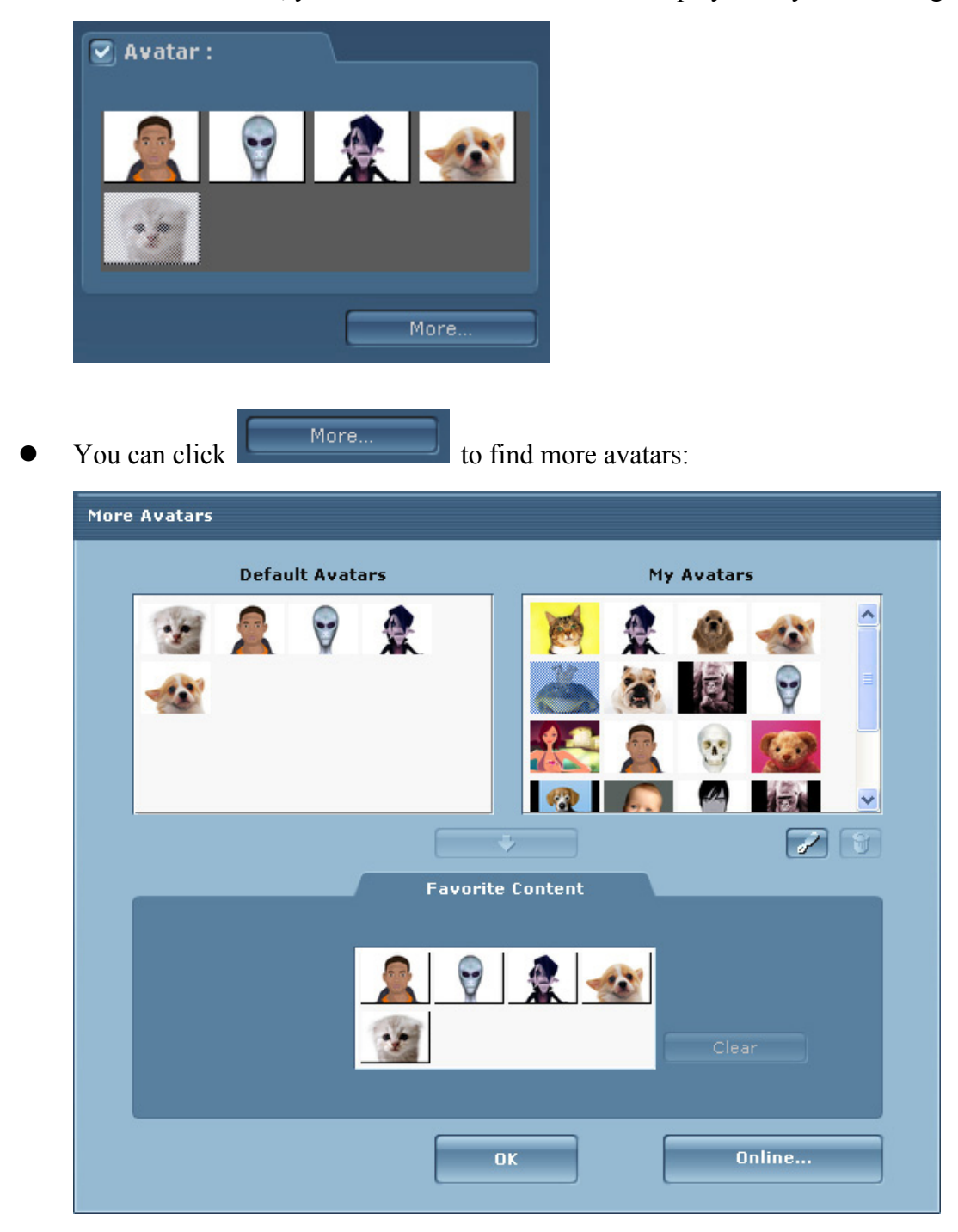

**Default Avatars:** Displays the default avatars provided by **Cam Suite**.

**My Avatars:** Displays imported avatars created with **CrazyTalk** as well as any avatars purchased from the Reallusion Content Store.

- **•** Double-click an avatar from the More Avatars dialog.
- The avatar will be displayed in the preview window. If you are in a video conference, your partner will see this avatar and the animation, even if your partner does not have **Cam Suite** installed.
- The **Online** button will lead you to Reallusion Content Store on the web. You can view and purchase new, hot and featured avatar content.
- If you have installed **CrazyTalk**, click **Add Avatars** to show the **CrazyTalk** content data. Please refer to the Importing an Avatar section for details.
- To delete an avatar, select the avatar and click the **Delete button**
- When you select an avatar and click the **To Favorite button**, the avatar will be added to the **Favorite Content** box; the avatars in **Favorite Content** will be directly displayed on the **Cam Suite's** main interface, which is convenient for you to select afterwards.
- z When you select an avatar in **Favorite Content** and click **Clear**, the avatar will be removed from **Favorite Content**.

*Note:* **The avatar will not be deleted in Cam Suite**, but removed from the **Favorite Content** section.

### **Importing an Avatar**

**Cam Suite** allows you to import customized images or photos from **CrazyTalk** and use them as your avatars. This function expands your avatar library, as you can choose any photo of yourself or even your favorite movie star as your avatar.

In addition to creating your own avatars, you can download new avatars from the Reallusion website.

Click  $\boxed{\phantom{a}}$  to display the import options.

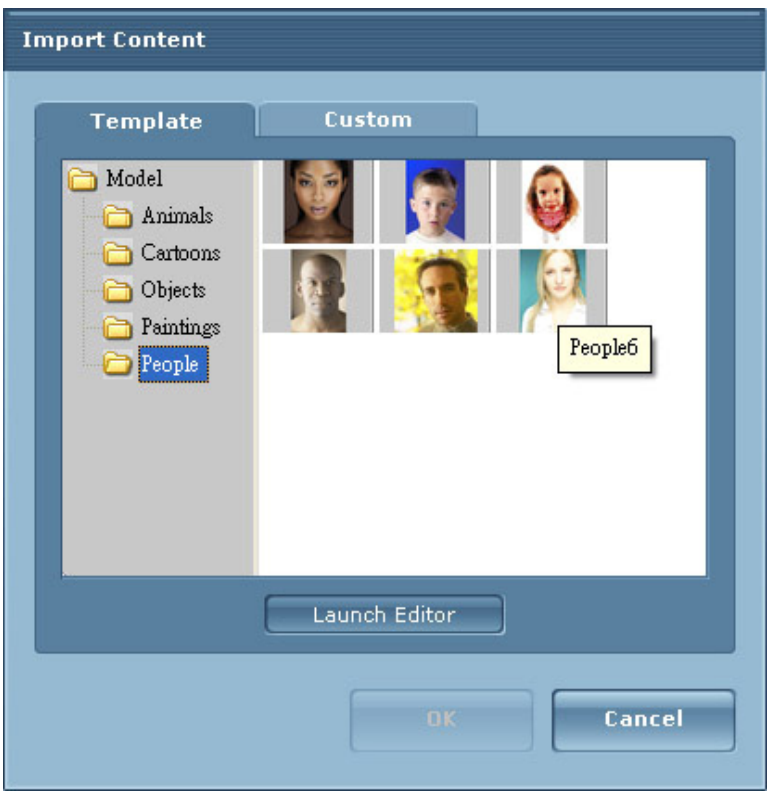

- z Click the **Template** tab and browse through the folders to select a model from the **CrazyTalk** default template images. Alternatively, click the **Custom** tab to browse through the custom-created models. Refer to **CrazyTalk Online Help** to learn how to create custom models.
- **•** Select a template or customized model and click **OK** to use it as your messenger avatar. The avatar is now displayed in **My Avatars**.
- z To create new avatars using **CrazyTalk**, click **Launch Editor** to start the program. The new avatars are saved under the **Custom** tab.

### **Selecting an Emotion**

You can add emotive animations to your avatar to convey any expression you want during an instant messenger video conference. With the advanced facial morphing technique, you can control your avatar's lips and expressions to show a wide range of emotions such as happy, sad, and angry, as well as facial movement such as winking, blinking, opening and closing of the mouth, and nose or cheek movement. All the emotions are accompanied with sound effects to enhance the expressions.

• Select an emotion that will be displayed on your avatar will immediately.

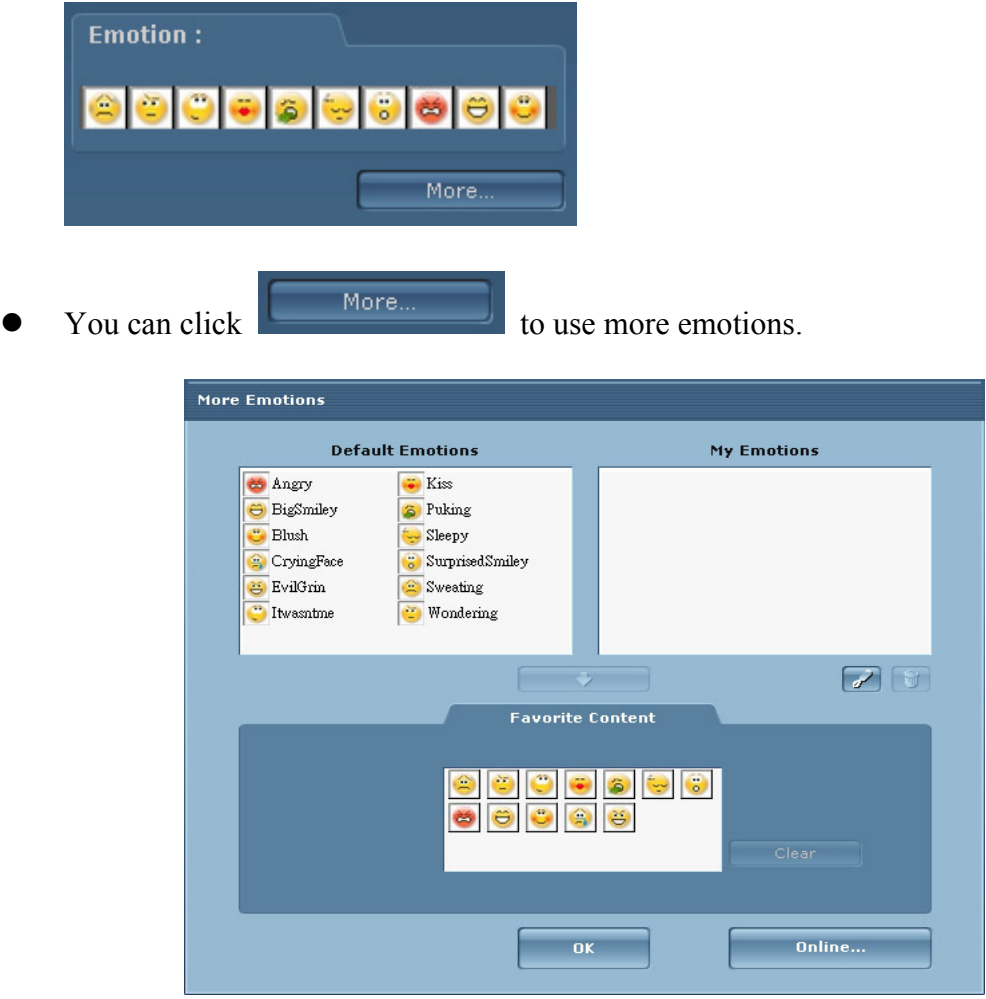

- In Default Emotions, you can see the default emotion content provided by Cam Suite. My **Emotions** shows the content which you have purchased from the Reallusion website or created with **CrazyTalk**.
- Double-click any emotion in the **More Emotions** dialog and your avatar will show the emotion.
- z Click **Online** and it will lead you to the content store on the website. You can view and purchase the new, hot and featured content.
- **•** If you have installed **CrazyTalk**, click **Add Emotions** to show the **CrazyTalk** content data. Please refer to the *Importing an Emotion* section for details.
- To delete an emotion, select the emotion and click **Delete**

Select an emotion and click **To Favorite** the selection will be added to

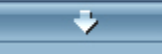

**Favorite Content**; the **Favorite Content** will be displayed on the **Cam Suite** main interface, which is convenient for you to select afterwards.

z Select an emotion in **Favorite Content** and click **Clear** to remove the emotion from the **Favorite Content**.

*Note:* **Content will not be deleted, but removed from the Favorite Content section.** 

**Importing an Emotion** 

**Cam Suite** allows you to import customized scripts (.cts) from **CrazyTalk** and use them as your emotions. This function expands your emotion library, as you can choose audio files or record your own voice to create your emotions.

In addition to creating your own emotions, you can download new emotions from the Reallusion website.

Click  $\left\lfloor \frac{1}{x} \right\rfloor$  to display import options.

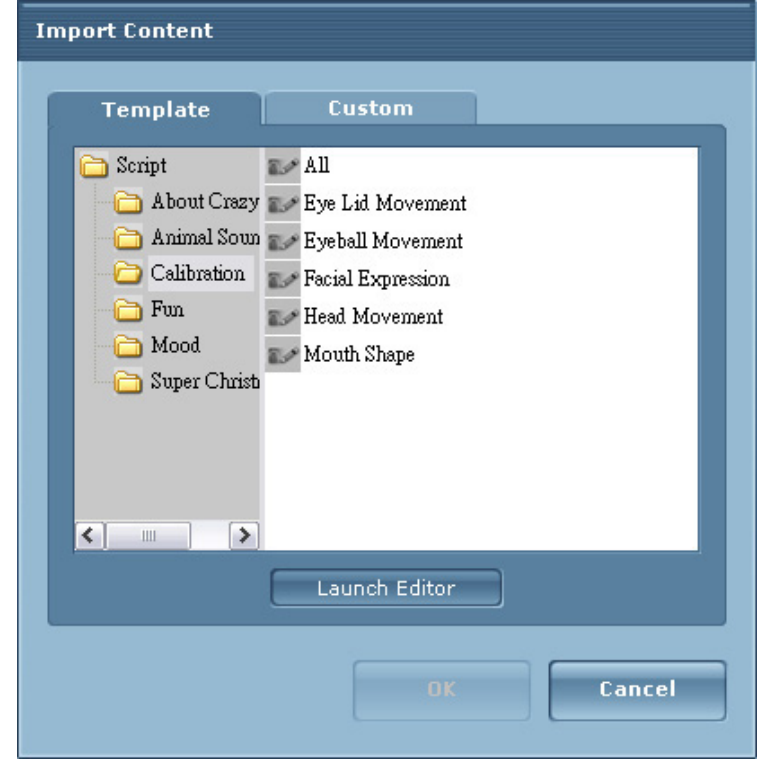

- Click the **Template** tab and browse through the folders to select a script (.cts) from the **CrazyTalk** default template scripts. Alternatively, click the **Custom** tab to browse through the custom-created scripts. Refer to **CrazyTalk** Online Help to learn how to create custom scripts.
- z Click **OK** to use it as your **Cam Suite** emotion. The emotion is now displayed in **My Emotions** in **More Emotions** dialog.

z To create new emotions using **CrazyTalk**, click **Launch Editor** to start **CrazyTalk**. The new emotions are saved under the **Custom** tab.

### **Importing an Emotion**

You can add different expressions to enhance your face by using **Face Morph** technology.

- z Check the **Morph** box to apply an expression to your face. Uncheck the box to discard the expression.
- Click on an expression of your choice.
- Drag the **Strength** slider right to enhance the expression, and left to minimize it.

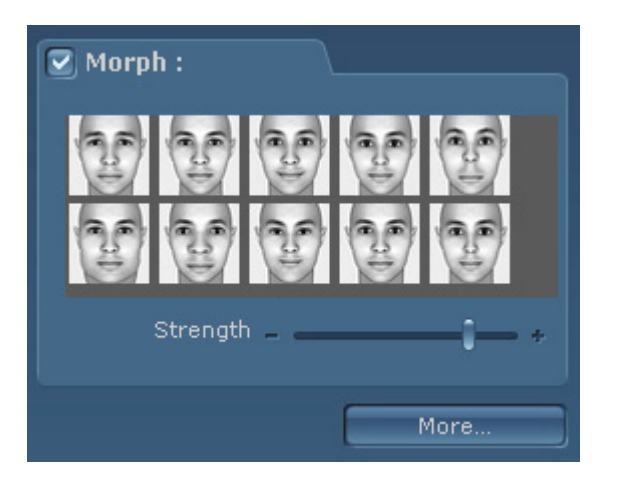

The **Magic Mirror** panel shows its morphing effects simultaneously in the screen.

### **Getting More Expressions**

Magic Mirror enables you to adjust the amount of expression in the templates.

Please Click **the More.** The get more expressions.

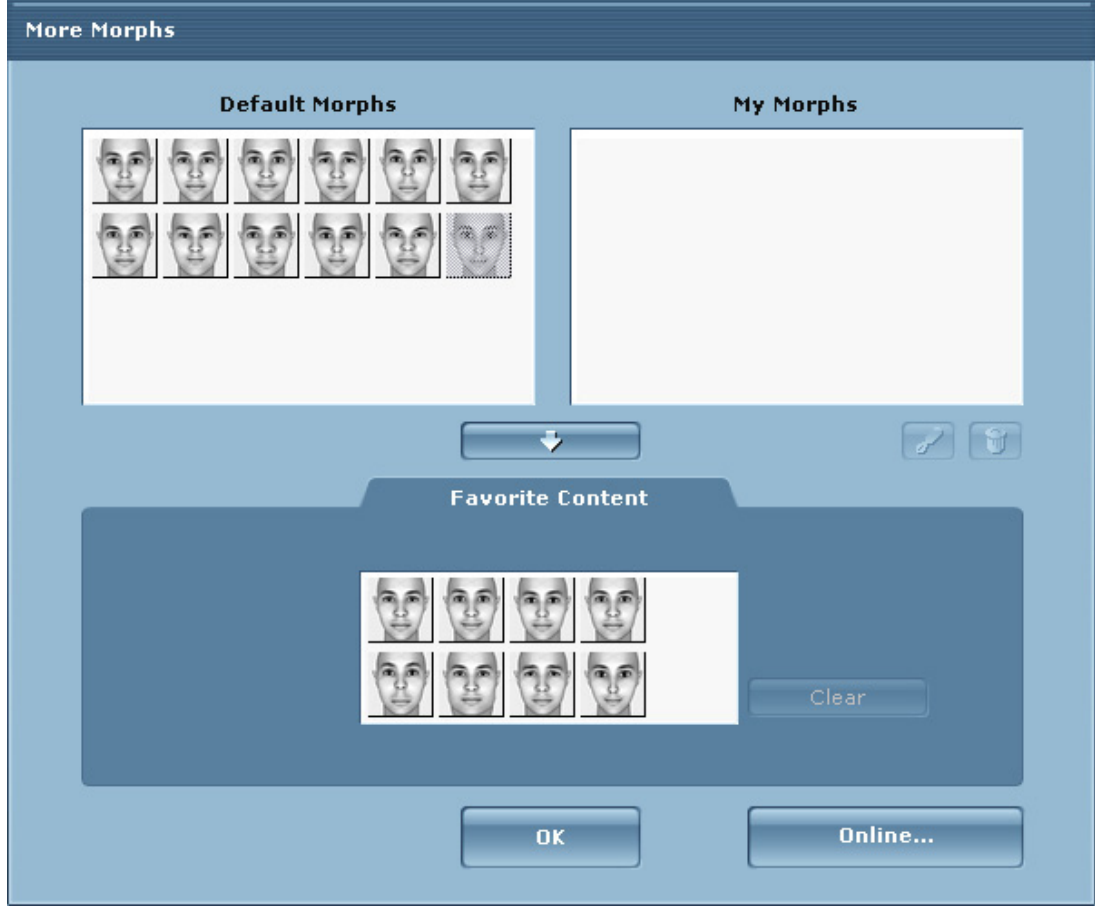

- In **Default Morphs**, you can see the default expressions provided by **Cam Suite**.
- My Morphs displays the contents which you have purchased from the Reallusion website.
- Double-click any expression in the **More Morphs** dialog and your face will show the expression instantly.
- **•** Click the **Online** button and it will lead you to the content store on the website. You can view and purchase the new, hot and featured contents.
- To delete an expression, select the expression and click the **Delete button**.
- Select an expression and click the **To Favorite button**, the expression will be added to **Favorite Content**; which will display on the **Cam Suite** main interface.
- z Select an expression in **Favorite Content** and click the **Clear** button to remove an expression.

# *Note:* **Content will not be deleted, but removed from the Favorite Content section.**

# **Selecting a Comic Effect**

You can select comic effects to entertain you and your messenger partners.

- Check the **Effect** box to apply a comic effect to your face. Uncheck the box to disable the effect.
- Click on one of the comic templates you desire.

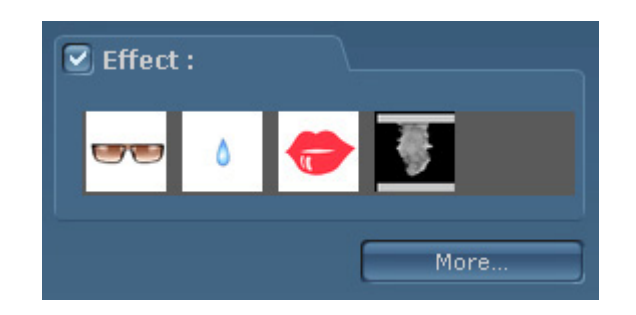

z The **Magic Mirror** panel displays **Morph** and **Effect** simultaneously.

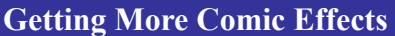

Magic Mirror enables you to adjust the amount of the Comic templates.

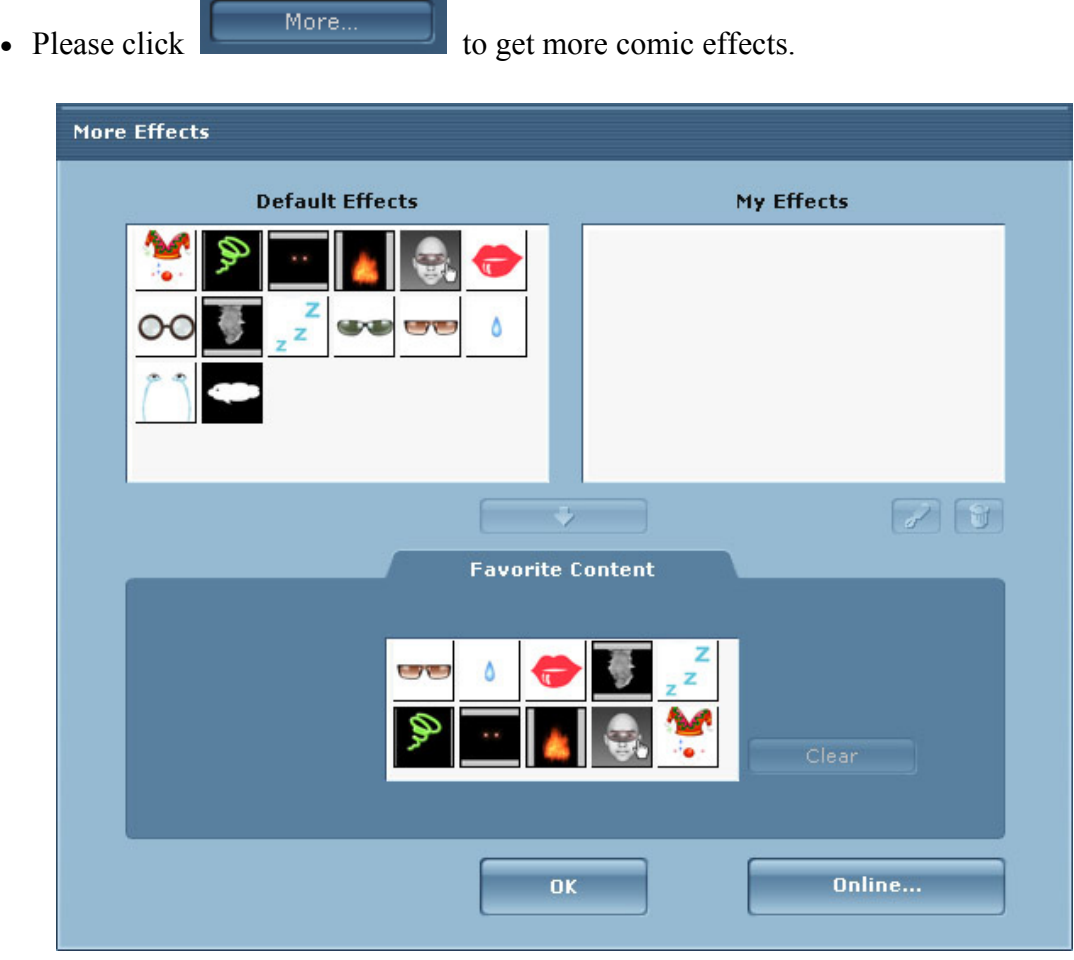

- z In Default Comics, you can see the **Default Effects** contents provided by **Cam Suite**. **My Effects** shows the contents which you have purchased from the Reallusion website.
- z Double-click any comic in the **More Effects** dialogue and your face will display the action.
- z Click **Online** to lead you to the content store on the website. You can view and purchase the new, hot and featured contents.
- To delete a comic effect, select the comic effect and click the **Delete button**.
- z Select a comic and click **To Favorite**, the comic effect will be added to **Favorite Content**; which will be displayed on the **Cam Suite** main interface.
- **•** Select a comic effect in **Favorite Content** and click **Clear** to remove the comic effect from the **Favorite Content**.

*Note:* **you will not delete the content; instead you remove the content from the Favorite Content section.**

# **Monitor**

The **Monitor** function records movement that's visible to the webcam. An e-mail containing snapshots will be sent to you if an event has occurred. The recorded video will be saved in the Gallery folder.

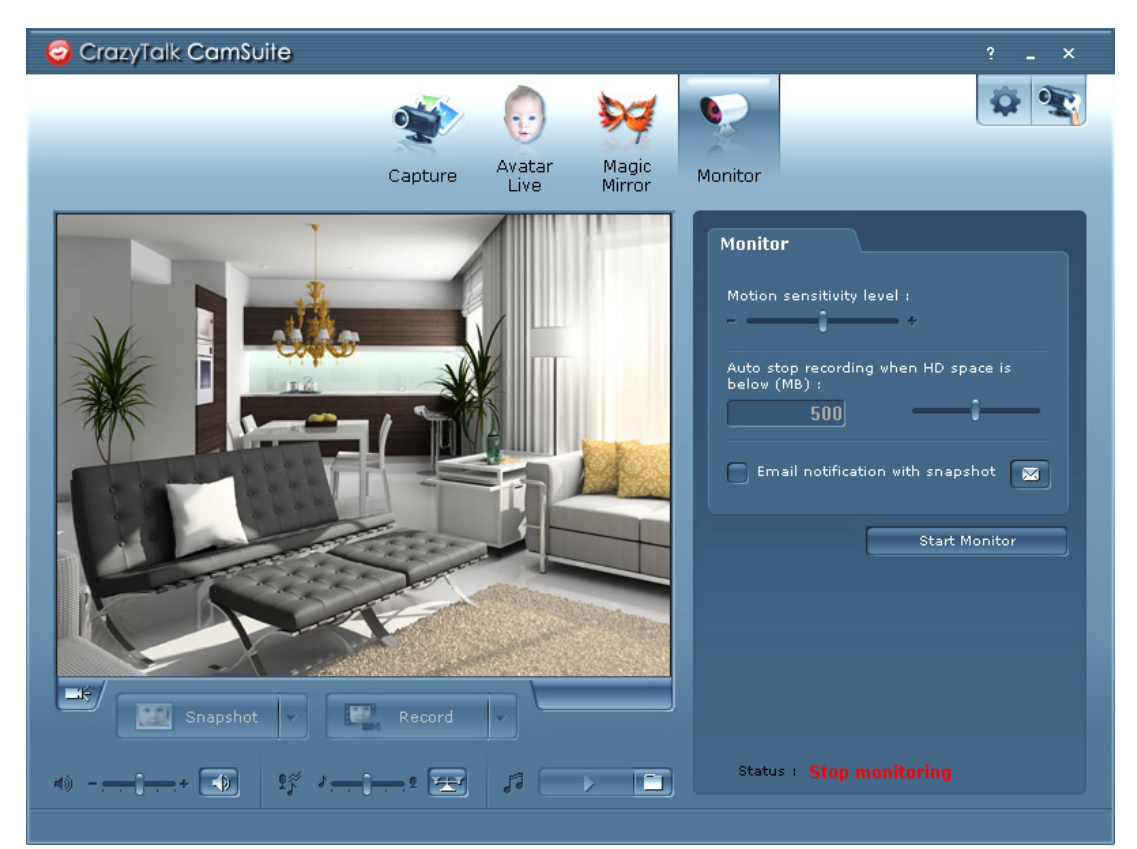

# Drag the **Motion sensitivity level Solution Sensitivity level slider** to adjust the camera's

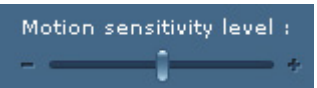

sensitivity. The lower the sensitivity level, the less motion will be recorded. That means minor movements will not be recorded.

Since the recorded videos will occupy hard drive space, you can stop recording when HD space remaining reaches a certain level. You can adjust when you want to stop recording by

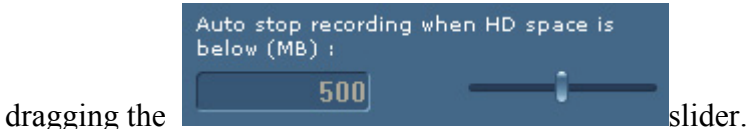

- z Check the **Email notification with snapshot** box if you want the snapshot to be sent to you by e-mail. Click the **E-mail setting** button to set your E-mail address.
- z Fill in the columns in the E-mail setting dialog. Click the **Test** button to confirm that the e-mail can be received successfully. Click the **OK** button to finish the setting.

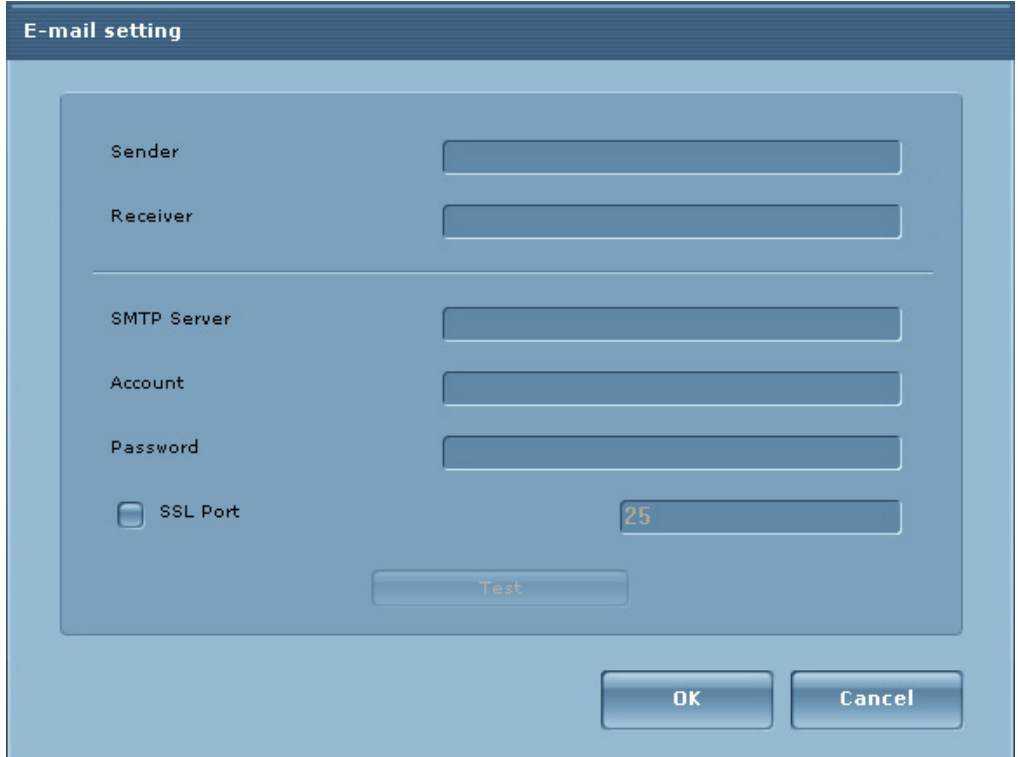

• Click the **Start Monitor** button to enable monitoring. Click it again to stop monitoring.

# **Audio Control**

Audio Control allows you adjust audio settings that are being captured through video or call in real-time.

- $\rightarrow$ E 10 л
	- Click the **Mute** button to mute the audio.
	- The **Volume** slider bar allows you to control the volume while you talk or capture video.
	- The **Mixer** controls the audio level between music/sound effect and microphone.
	- Click the **Balance** button to set the mixer to the balance position between the audio from the music file and the microphone.
	- Click the **Select Background Music** button and an **Open** window will pop up for locating your audio files (Wav, WMA, MP3).
	- Click the **Play/Stop** button to play or stop the background music.
	- You may create fade-in and fade-out effects between audio, microphone or the volume by adjusting these controls when you are capturing video.

# **Performance**

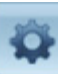

Click the **Preferences** button to display the Preference window. You can change the general settings in this dialog box.

- Select Camera allows you to select your default camera. If you have multiple cameras installed onto your PC, you need to select one of them.
- **•** Check the **Auto preview after captured** box and the preview window pops up, auto-playbacks right after you capture an image or a video.
- If you have an instant-messaging application installed on your OS, please manually change the **audio/video** devices.

Take Skype 3.0 for instance, please invoke dialog box under **Tools/Options**. Set both the **Audio In** and the **Video/Select webcam** to **Reallusion Virtual Audio** and **Reallusion Virtual Camera.**

**•** Check the **Enable auto zoom** function so the webcam can automatically detect your face, zoom, and self center your face.

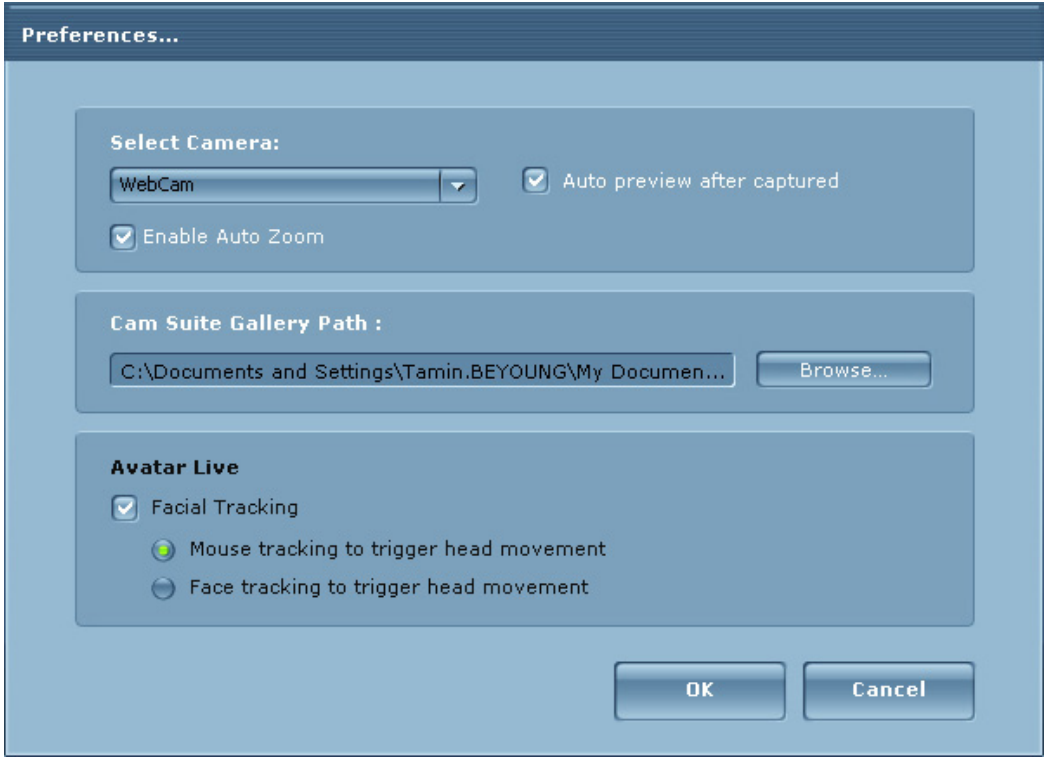

### **Cam Suite Gallery Path**

z Click **Browse** button to select a folder to store the captured images and videos.

### **Avatar Live**

- **Facial Tracking: Check Face/Mouse tracking to trigger head movement radio** button to have your avatar's head and eyes track your head or mouse and move.
- **•** Check the **Enable auto zoom** so the webcam can detect your face, zoom automatically and self center your face.

# **Camera Settings**

Click the **Camera Settings** button to show the properties window of your web cam driver. The controls provided depend on the drivers respectively.

### **Setting Devices**

For connecting your messenger and **CrazyTalk Cam Suite**, the audio/video devices must be set manually.

### MSN Messenger

• Launch **MSN Messenger**.

• Click **Tools/Audio and video setup...** to open the Audio and Video Setup wizard.

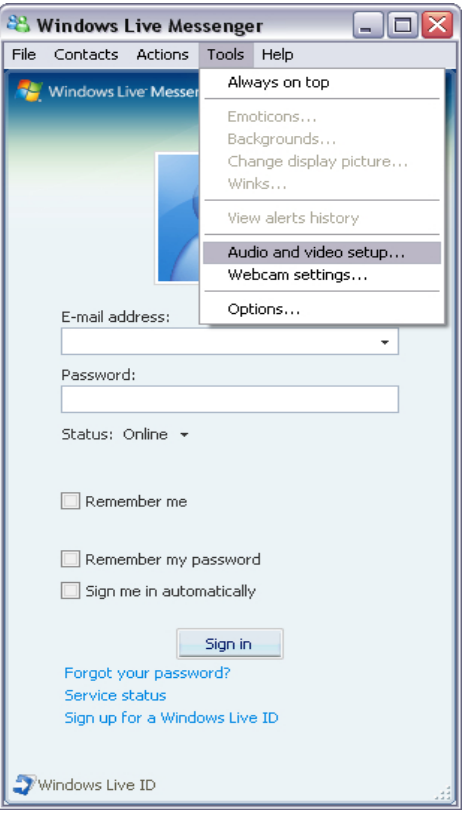

• Click the **Next** button.

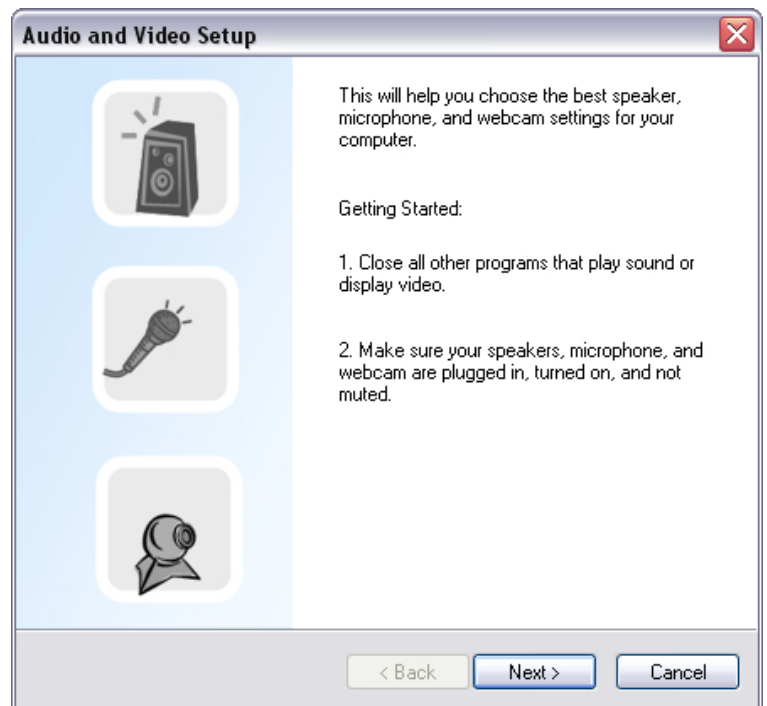

z Leave the dropdown list unchanged and click the **Next** button.

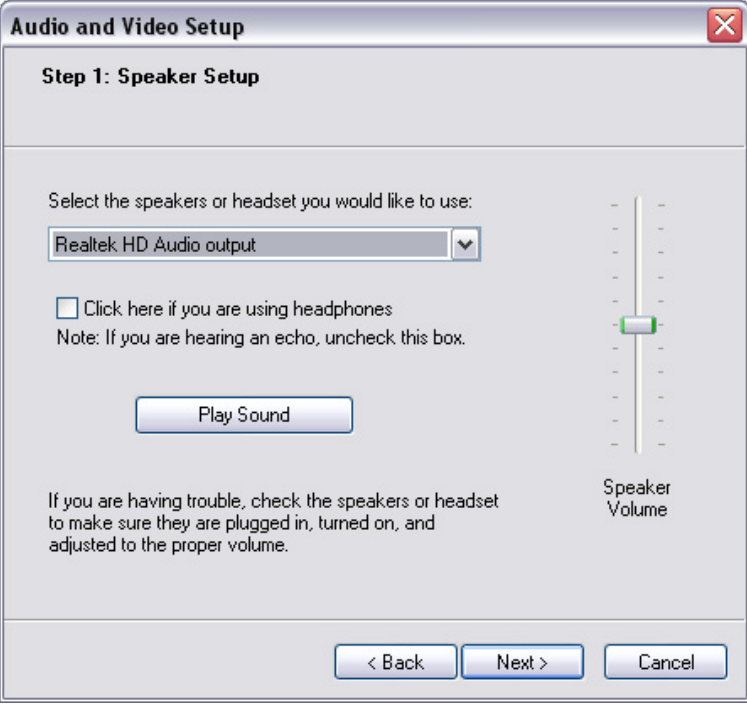

• Select **Reallusion Virtual Audio** in the dropdown list. Click the **Next** button.

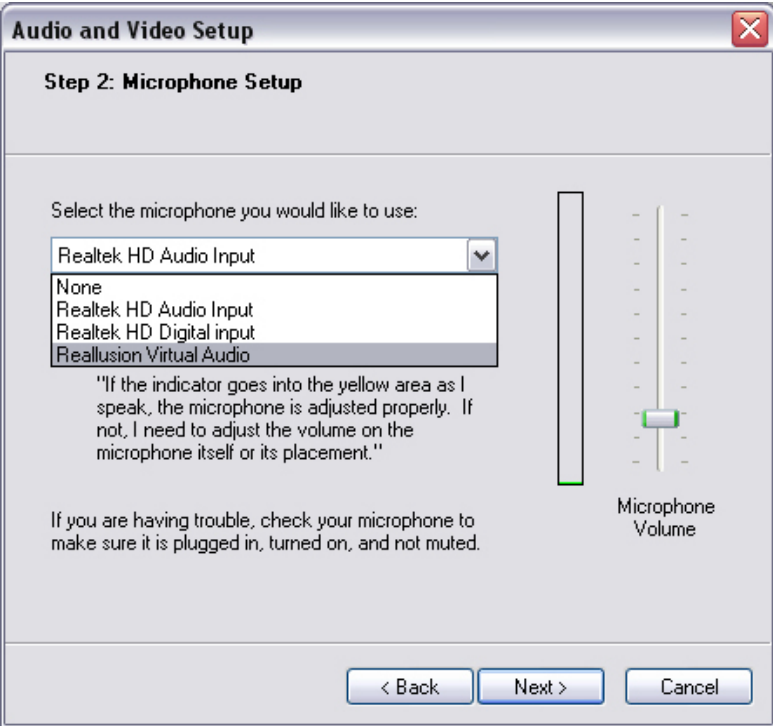

• Select **Reallusion Virtual Camera** in the dropdown list. Click the **Finish** button.

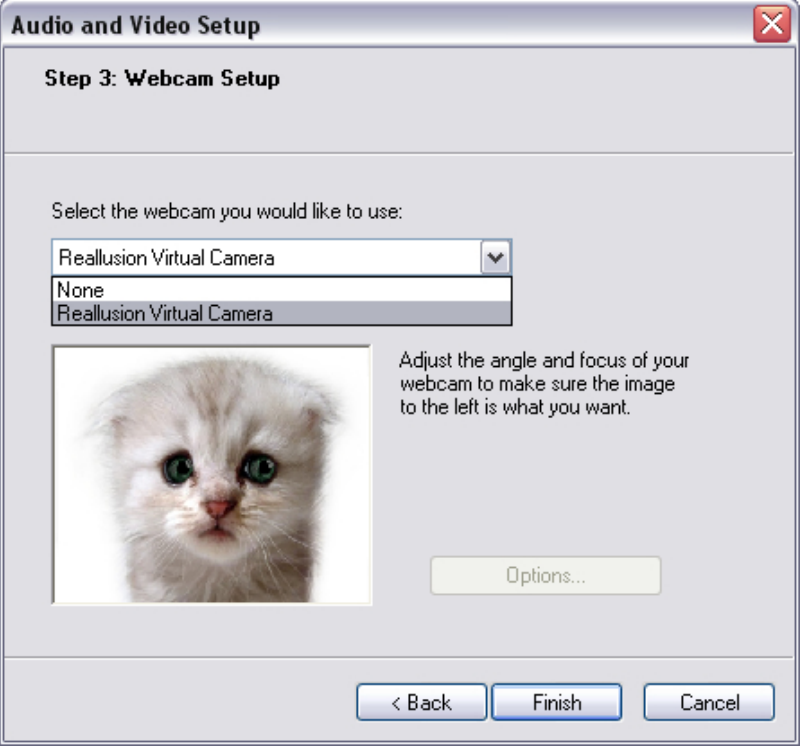

Once MSN Messenger is connected to your **Cam Suite** effects provided can be seen when using video conference.

**Skype** 

- Launch **Cam Suite** before using IM applications.
- Make sure that you have already logged onto your instant-messaging application.
- Click **Tools/Options...** to open the option dialog box.

• Select the Audio Settings and set the Audio In to Reallusion.

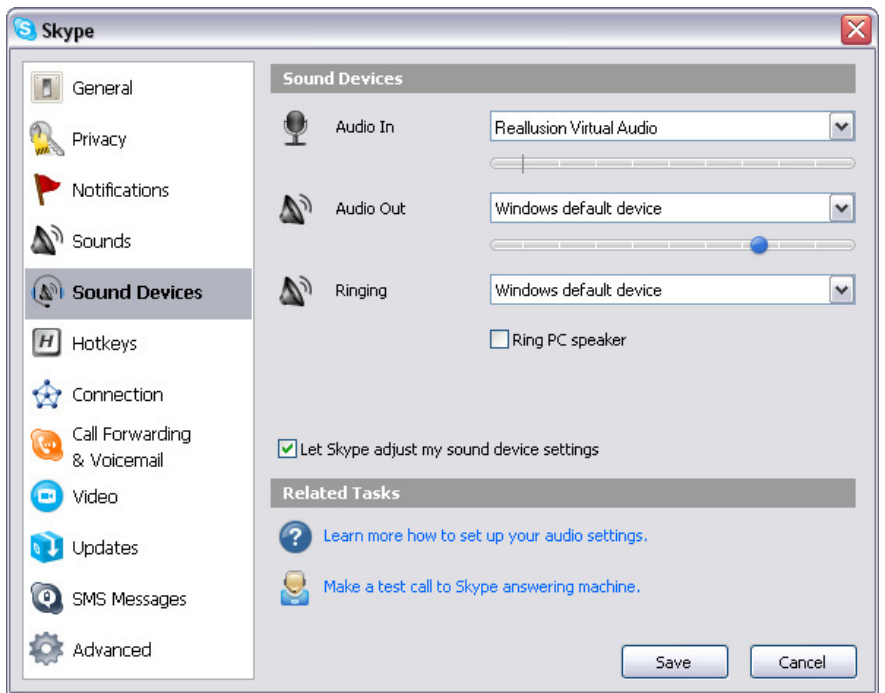

• Select **Video Settings** and set the **Select webcam** to **Reallusion Virtual Camera**.

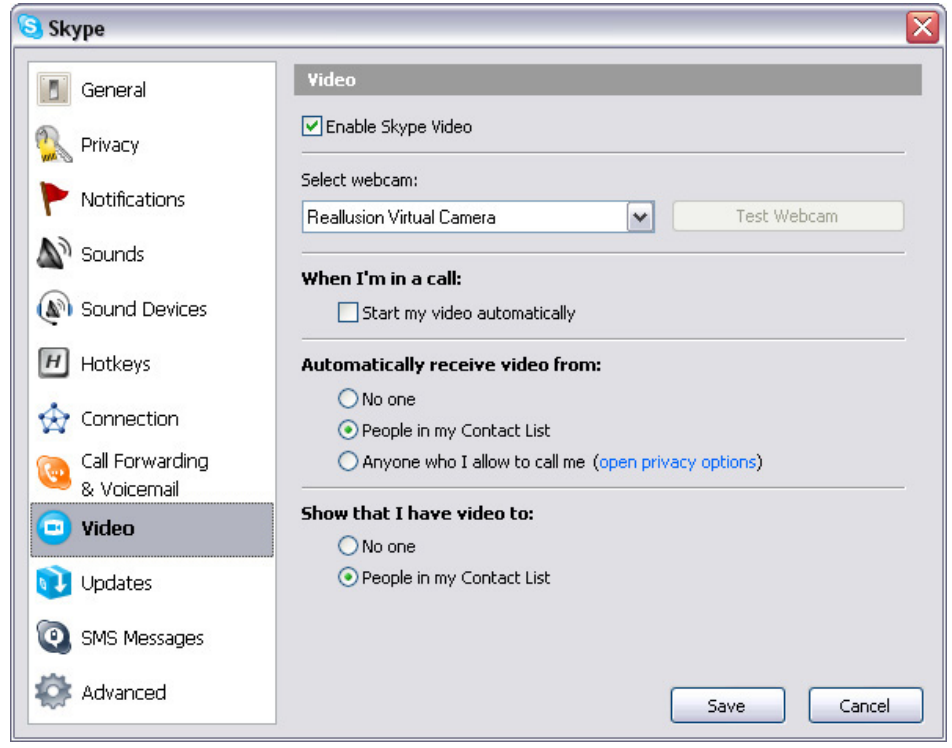

• Click **Save** button. Your messenger then receives its audio and video sources from **Cam Suite.**